## **KinderSign – Cómo Aprueba el Adulto Responsable las Transacciones de Asistencia**

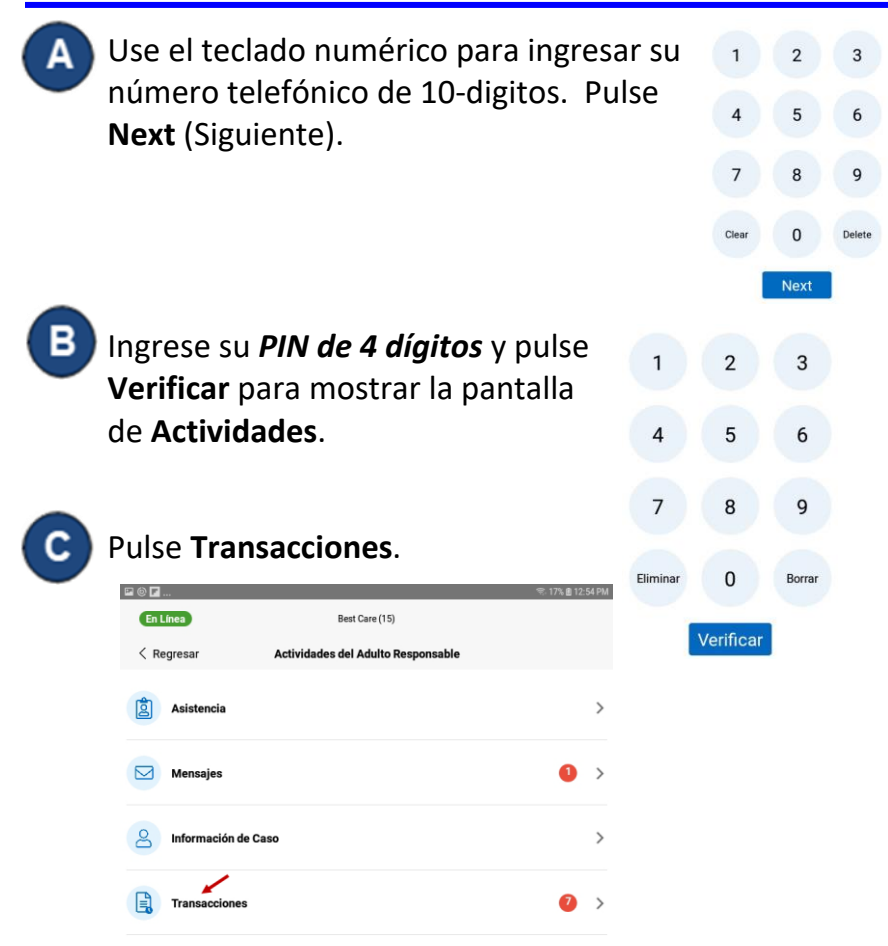

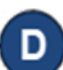

Una lista de niños aparece. Seleccione al niño de las *Transacciones* correspondiente que gustaría ver.

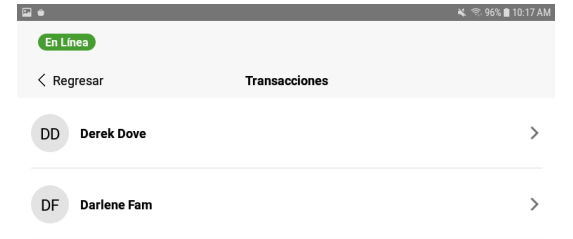

Para más información, visite [www.ohiocctap.info,](http://www.ohiocctap.info/) envíenos un mensaje a [supportOH@kindersystems.com](mailto:supportOH@kindersystems.com) o llámenos al 1-833-866-1708.

Cuando la lista de Transacciones aparece, seleccione *Toda* o *Pendiente* transacciones. Pulse *Toda* para ver y/o aprobar cada transacción individualmente. Pulse *Pendiente* para ver y/o aprobar solamente transacciones pendientes de aprobación.

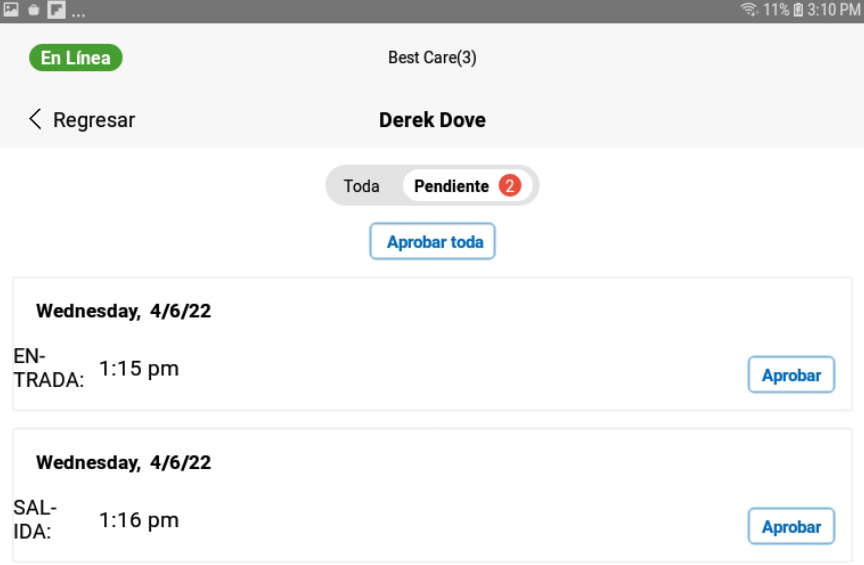

Pulse *Aprobar* a las transacciones que gustaría aprobar. Nota: Al ver Transacciones Pendientes, el botón *Aprobar Toda* aparece en la parte superior de la pantalla.